## e-PERFORMANCE OUICK GUIDE

# INTRODUCTION

This quick guide provides instructions for every step of the e-Performance process.

Note that each of the 8 steps in the process are role based: Staff Member (SM), First Reporting Officer (FRO), and Second Reporting Officer (SRO).

### **PROCESS**

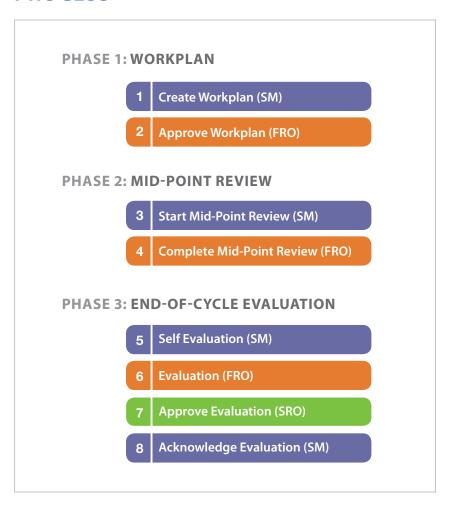

## **GETTING STARTED**

Go to https://inspira.un.org
Enter your User ID (index number) and your Password

#### If accessing inspira for first time....

Enter your year of birth followed by the first 4 letters (in all capitals) of your last name as your Password.

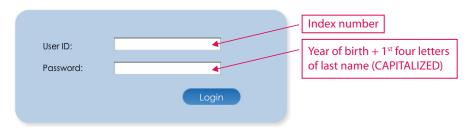

Ex. If you were born in 1970 and your LASTNAME is Gonzalez, your password is: 1970GONZ

## **NAVIGATING INSPIRA**

To create or locate documents for yourself as a SM, click on 'Self Service'. To locate documents for those you supervise as an FRO or SRO, click on 'Manager Self Service'.

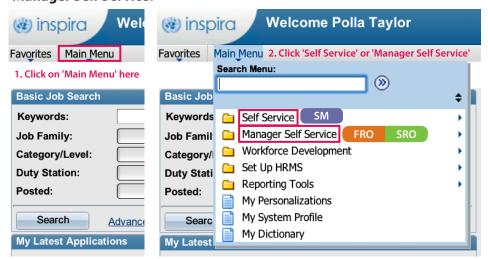

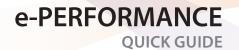

| STEP 1: CREATE WORKPLAN (SM)      |                                                                                                    |
|-----------------------------------|----------------------------------------------------------------------------------------------------|
| Action                            | Instruction                                                                                                    |
| Go to<br>ePerformance             | Click Main Menu > Self Service > Performance Management > My Performance Documents > Create Documents                                        |
| Create<br>Performance<br>Document | Click 		 and select the year in the<br>Cycle Start Year list. Click 		 and<br>select Performance Document in<br>the Document Type list       |
| Select your FRO                   | Click <u>Select FRO</u> . Enter your FRO's last<br>name and click Search . Select your<br>FRO's name and click OK. Click Create<br>Documents |
| Select your SRO                   | Click <u>Select/ Update SRO</u> . Enter your SRO's last name and click Search. Select your SRO's name and click OK                           |
| Start the Workplan                | Click Start in the Action column                                                                                                    |
| Complete the<br>Workplan          | Click + in each section to Add Goals<br>and Select Competencies. Click<br>Update and Save often                                              |
| Notify your FRO                   | When you are done, click <b>Notify FRO</b>                                                                                                   |

For technical help
click on the 'Contact Us'
link in Inspira.

For non-technical help
please contact:

performancemanagement@un.org

| STEP 2: APPROVE WORKPLAN (FRO)                  |                                                                                                    |
|-------------------------------------------------|----------------------------------------------------------------------------------------------------|
| Action                                          | Instruction                                                                                                    |
| Go to ePerformance and access the SM's Workplan | Click Main Menu > Manager<br>Self Service > Performance<br>Management > Performance<br>Documents > Current<br>Documents                    |
| Open the Workplan                               | You are in "Where I am FRO" tab. Find the row with the SM's name and click Performance Document. Click Review/Approve in the Action column |
| Review the Workplan                             | Scroll through the plan                                                                                                    |
| To return the Workplan<br>to SM (if needed)     | Click <b>Return to SM</b> . Fill out the box and click <b>Send</b>                                                                         |
| To Approve Workplan                             | Click Approve > Approve                                                                                                    |

| Action                                      | Instruction                                                                                                    |
|---------------------------------------------|----------------------------------------------------------------------------------------------------|
| Go to ePerformance and access your Workplan | Click Main Menu > Self Service<br>> Performance Management ><br>My Performance Documents ><br>Current Documents   |
| Open the Workplan for<br>Mid-Point review   | Find the row with the Workplan and click Performance Document. Click Start/ Edit in the Action column             |
| Add comments and Save                       | Scroll to Section 6 of the Workplan. Click ₫ icon in the SM box and enter your comments. Click Update. Click Save |

**STEP 3: START MID-POINT REVIEW (SM)** 

| STEP 4: COMPLETE MID-POINT REVIEW (FRO)               |                                                                                                    |
|-------------------------------------------------------|----------------------------------------------------------------------------------------------------|
| Action                                                | Instruction                                                                                                    |
| Go to ePerformance<br>and access the SM's<br>Workplan | Click Main Menu > Manager Self<br>Service > Performance Management<br>> Performance Documents > Current<br>Documents                                |
| Open the Workplan<br>for Mid-Point<br>review          | You are in "Where I am FRO" tab. Find<br>the row with the SM's name and click<br>Performance Document. Click Edit/<br>Complete in the Action column |
| Add comments and Save                                 | Scroll to Section 6 of the Workplan. Click the Licon in the FRO box in Section 6 and enter your comments. Click Update. Click Save                  |
| Complete Mid-<br>Point Review                         | When both you and your supervisee are done with entering comments, click Complete                                                                   |

| STEP 5: SELF-EVALUATION (SM) (OPTIONAL)     |                                                                                                    |
|---------------------------------------------|----------------------------------------------------------------------------------------------------|
| Action                                      | Instruction                                                                                            |
| Go to ePerformance and access your Workplan | Click Main Menu > Self Service > Performance Management > My Performance Documents > Current Documents |
| Open the Workplan for<br>Mid-Point review   | Find the row with the Workplan and click <u>Performance</u> <u>Document</u>                            |
| Write the self-evaluation                   | Click Start in the Action column                                                                       |
| Add comments                                | Enter your comments in each section. Click Save                                                        |
| Save comments                               | When you are done, click<br>Complete > Complete > OK                                                   |

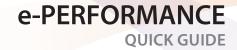

#### **STEP 6: EVALUATION (FRO)**

| Action                                                | Instruction                                                                                                    |
|-------------------------------------------------------|----------------------------------------------------------------------------------------------------|
| Go to ePerformance<br>and access the SM's<br>Workplan | Click Main Menu > Manager Self<br>Service > Performance Management<br>> Performance Documents ><br>Current Documents                                                                               |
| Open the SM Self<br>Evaluation                        | You are in "Where I am FRO" tab. Find the row with the SM's name and click Performance Document. Click View in the Action column (This will not be available if SM has not done a self-evaluation) |
| Open the FRO<br>Evaluation                            | Click Start in the Action column                                                                                                    |
| Add comments<br>& ratings                             | Enter your comments in each section. Click ▼ to select the appropriate rating in each Rating box. Click Save                                                                                       |
| Save and submit comments                              | When you are done, click Submit to SRO > Submit to send the evaluation to the SM's SRO                                                                                                    |

#### STEP 7: APPROVE EVALUATION (SRO)

| Action                                                   | Instruction                                                                                                    |
|----------------------------------------------------------|----------------------------------------------------------------------------------------------------|
| Go to ePerformance<br>and access the FRO's<br>evaluation | Click Main Menu > Manager Self Service > Performance Management > Performance Documents > Current Documents                                                        |
| Open SM self<br>Evaluation                               | Click the "Where I am SRO" tab. Find the row with the Workplan and click <u>Performance Document</u> . Click <u>View</u> in the SM Self Evaluation - Action column |
| Open the SRO<br>Approval                                 | Click Start in the Action column                                                                                                    |
| Review the FRO<br>Evaluation and Add<br>comments         | Scroll through the plan to review the FRO evaluation. Click<br>in Section 8, and enter your comments. You approve or Return the Evaluation                         |
| To Approve<br>the Evaluation                             | Click Approve > Approve                                                                                                    |
| To Return<br>the Evaluation                              | Click Return to FRO. Fill out the box and click <b>Send</b>                                                                                                    |

#### **STEP 8: ACKNOWLEDGE EVALUATION (SM)**

| Action                                             | Instruction                                                                                                    |
|----------------------------------------------------|----------------------------------------------------------------------------------------------------|
| Go to ePerformance<br>and access your<br>Workplan  | Click Main Menu > Self Service > Performance Management > My Performance Documents > Current Documents                                               |
| Open the Workplan                                  | Find the row with the Workplan<br>and click <u>Performance</u><br><u>Document</u> to the left of SM<br>Acknowledgement                               |
| Open the approved evaluation                       | Click <u>View/Acknowledge</u> in the Action column                                                                                                   |
| Add comments                                       | Scroll through the plan to review<br>the FRO evaluation and SRO's<br>comments. Enter any additional<br>overall comments you may have<br>in Section 9 |
| Save comments<br>and acknowledge<br>the evaluation | Click Acknowledge Review > OK<br>(please note: after this final step no<br>further edits to the document will<br>be possible)                        |

#### PRINTING SUPERVISEE'S PERFORMANCE DOCUMENT (FRO)

#### Instruction

Click Main Menu > Manager Self Service > Performance Management > Performance Documents > Historical Documents

Locate the SM whose document you want to print and click Performance Document

Click <u>View</u> to the right of Complete Manager Evaluation

Click the printer icon at the top of the page

Click File > Print in your browser's menu

#### PRINTING OWN PERFORMANCE DOCUMENT (SM)

#### Instruction

Click Main Menu > Manager Self Service > Performance Management > My Performance Documents > Historical Documents

Locate the document you want to print and click <u>Performance Document</u>

Click View to the right of Review Manager Evaluation

Click the printer icon at the top of the page

Click File > Print in your browser's menu

For information regarding additional supervisors please refer to the e-Performance Handbook available in the manual section of Inspira

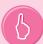